# **Reken mit de Tabellnkalklaschoon**

To'n Reken brukt Maren de Tabellnkalklaschoon vun Works. – För en lütt Een-Minsch-Ünnernehmen is dat sachs dat wichtigste Programm in't Works-Paket.

So maakt Se de Tabellnkalklaschoon apen:

- över den Works-Start
- …orr över **Start | Alle Programme | Microsoft Works | Microsoft Works-Tabellenkalkulation**. – Wenn Se dat Programm anduernd bruken warrt, lohnt dat, en direkte Verknüppen dorto op den Desktop to leggen, as dat op Siet 3 beschreven is.

Dat Fenster vun de Tabellnkalklaschoon is en echtes Anwendungsprogrammfenster un teemlich liek dat Fenster vun de Textverarbeitung.

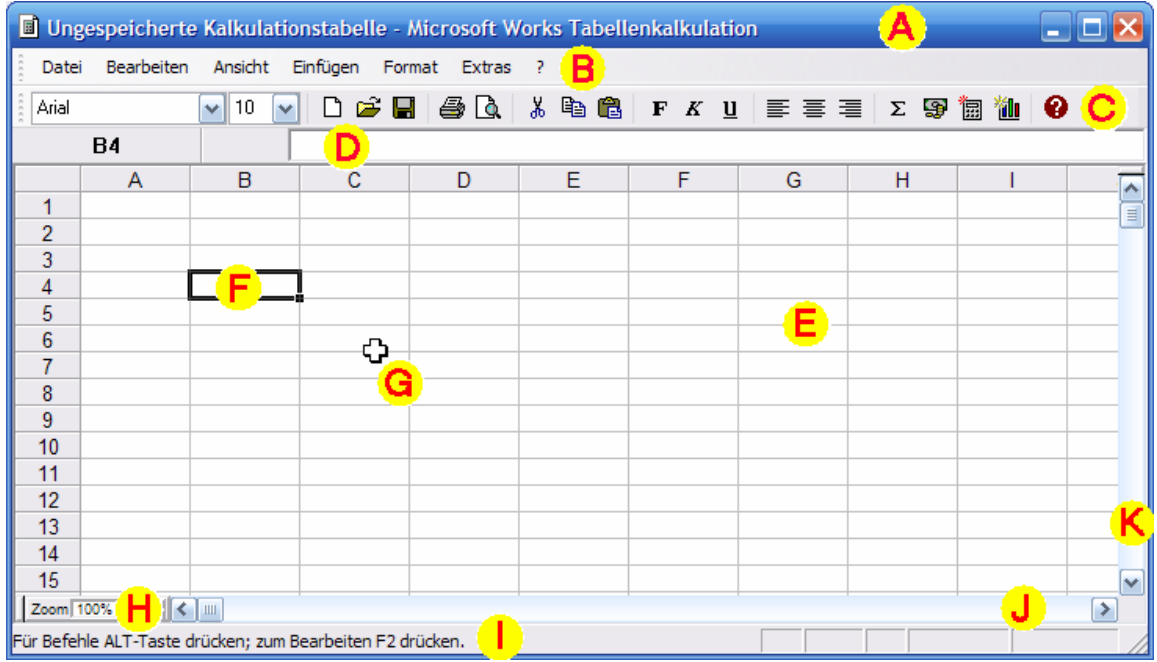

Wi seht:

- de Titelliest **A** mit de Fensterstüern rechts buten,
- de Menüliest **B** mit de bekannten Menüs,
- de Symboolliest **C**,
- de Bearbeitungsliest **D**,
- den Arbeitsberiek **E**, opdeelt in luter Rekenkästchen, de so nöömten Zelln. Een vun de is jümmers ümrahmt, d.h. markeert **F**,
- den Muuswieser **G**, de över den Arbeitsberiek utsüht as en dickes wittes Krüüz, liek as dat Krüüz in de Schwiezer Fahne,
- de Zoom-Stüern **H** un dorünner de Statusliest **I**,
- den waagrechten **J** un lootrechten **K** Rullbalken (op Hoochdüütsch ok "Bildlaufleiste" nöömt).

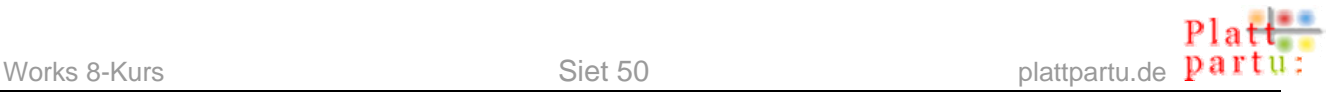

#### **Fehlt wat?**

Is de Statusliest orr sogoor de Symboolliest nich to sehn? Kiekt Se na in't Menü **Ansicht**, wat dor de lütten Hoens vör de Elemente staht, de Se vermisst! Sünd de Hkens dor, schulln de Liesten to sehn ween. Ok de **Gitternetzlinien** schulln Se anhoen – süss seht Se keen Kästchen. Probeert Se dat dör un sett Se denn de Hokens so an in't Bild.

*So schulln de Hokens in Menü Ansicht sitten*

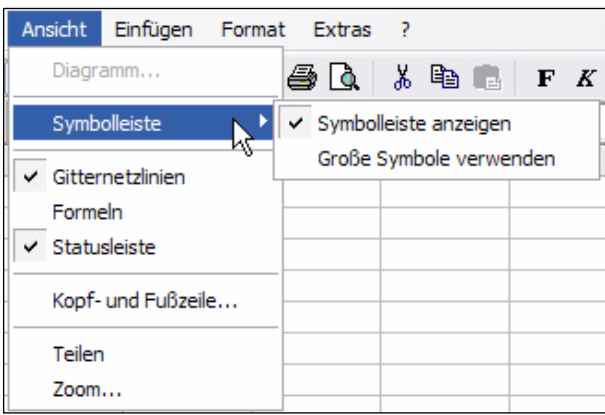

## **Zell-Kultur**

Dat Arbeitsblatt besteiht ut Zelln, avers butenrümmer sünd noch Tallen (links) un Bookstaven (baven). Dütsünd de **Reegn**- un **Spaltenköpp**. Elk Spalte is dör en Bookstaven warrt dör en Bookstaav betekent, elk Reeg dör en Nummer.

In de Zelln op't Arbeitsblatt speelt de Musik: Hier warrt rekent, hier geevt Se Daten, Tallen un Rekenvörschriften in. Elk Zell is de Snittpunkt vun en Spalt un en Reeg. Un elk Zell hett ok ehrn individuellen Naam, de ut den Spaltenbookstaav un de Reegnnummer besteiht. De

allereerste Zell is de ganz linkerhand baven – se steiht in Spalte A un Reeg 1. Klickt Se mal op düsse Zell. Vörn linkerhand in de Bearbeitungsliest köönt Se den Naam vun de Zell lesen: A1. Klickt Se in en anner Zell – de Naam steiht linkerhand in de Bearbeitungsliest. De Naam is togliek ok sotoseggen de Adress, denn he kenntekent ja, woneem de Zell sitt.

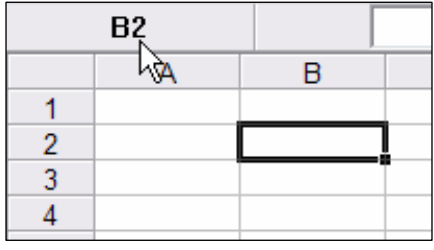

# **Ingeven**

Maren will Todaten för en Eten inköpen. Se kalkuleert, wat de Todaten kosten warrt.

- Maren fangt in de eerste Zell an, also in A1. En Klick op de Zell markeert ehr.
- Nu kann Maren al mit Tippen anfangen dat en Schrievmarke in de Zell blinkt, is nich nödig, de Text landt sowiso jümmers in de markeerte Zell. Maren tippt Zutat. Bi't Schrieven warrt de Rahmen üm de Zell dünner, un en Schrievmarke kümmt vörtüüg.

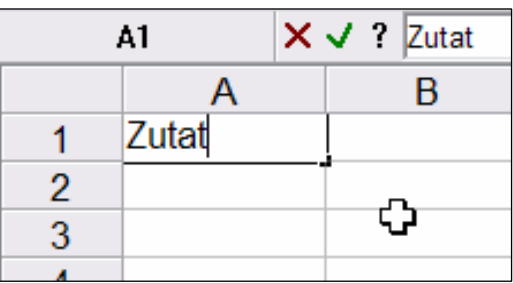

- Wenn dat Woort fertig is, drückt Maren **Enter**. De Markeern jumpt automaatsch een Zell na nerrn.
- Maren will avers in de Zell rechterhand wiederschrieven. Also klickt se op de Zell B1 un schrifft da Kilopreis.
- Dat se nu nich wedder na nerrn, sünnern na rechterhand jumpen kann, drückt Maren staats de **Enter**-Tast de **Tab**-Tast. Dormit warrt dat Ingeven ok afslaten, avers de Markeern jumpt na rechterhand wieder.
- Maren schrifft in de Zell C1 benötigte kg un in D1 Gesamtpreis. De Tabellnkopp is trecht.

#### **Oogenpulver?**

De Kästchen sünd sünnerlich för öllere Bruker vun Works faken to lütt. Daför, dat se grötter warrt, hebbt wi ja den **Zoom**! Klickt Se in'n **Zoom Zoom** 100% - inks nerrn op de Plus- orr Minus-Knööp, denn warrt dat Arbeitsblatt schrittwies grötter orr lütter wiest. – Sünd de Schreed to groot? Dat geiht ok fiener! Klickt Se op dat Feld mit de Tall, dennso kriegt Se de Schreed to Utwahl, dorünner is en Indrag **Benutzerdefiniert**. Klickt Se em an, un Se köönt in dat Feld **Benutzerdefiniert** entweder direktemang vun Hand orr mit de lütten Pielen rechts blangen dat Feld en nauen Perzentweert instelln. **OK**. – Leider hett de Tabellnkalklaschoon düsse Instelln b'n neegsten Start wedder vergeten.

De Zoom is natüürlich en Befehl ut Menü **Ansicht**, dat ja för tostännig is, woans allens op den Billschirm wiest warrt. Över **Ansicht | Zoom** kaamt Se direktemang in düssen Dialoog. Wa groot dat op den Billschirm wiest warrt, hett avers nix mit to doon, wa groot dat druckt warrt!

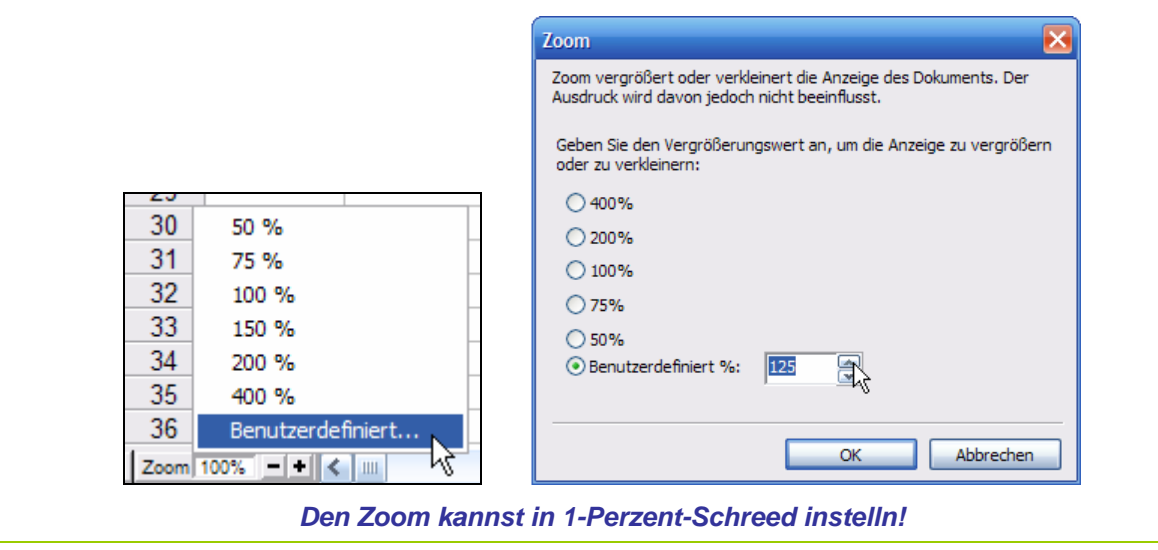

# **Spaltenbreed**

Bi't nehgere Henkieken hebbt de Wöör benötigte kg in de Spalte C to wenig Platz. De Spalt is eenfach to small. Dat is keen Problem: Maren wiest mit de Muus op de Linie twü-

鶏 schen de Spaltenköpp vun de Spalten C un D. Dor verännert sik de Muuswieser  $\left[\frac{PHSSEM}{PHSSEM}\right]$  – dat Woort **Anpassen** kümmt vörtüüg. Maren treckt nu mit daldrückte Muustast de Linie beten na rechterhand. De Spalt C warrt so breder. Denn lett Maren de Muustast los.

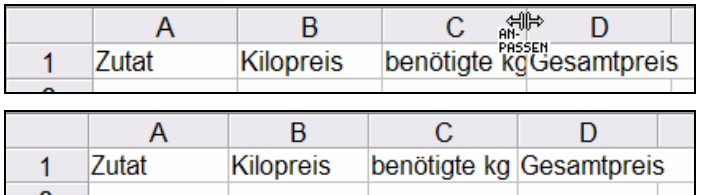

#### *De Spaltenbreed anpassen*

Nu süht dat good ut. – Dat Woort Gesamtpreis is ok en beten to breed för de Spalte D, avers dat maakt nix, denn dorachter kümmt ja nix mehr. Dat Woort dröff över de Spalte rutragen, dat stöört nich.

## **Optimaal mit Duppelklick**

金ず Wenn Se op de Grenz twüschen twee Spalten, 'neem de Anpassen-Muuswieser FRESSEN vörtüüg kümmt, duppelklickt, warrt de Spalte jüst so breed maakt as de breedste Inholl in een vun de Zelln dorünner. Dat nöömt sik *optimale Spaltenbreed*.

Op jüst desülvige Wies köönt Se de Hööcht vun Reegn verännern: Se wiest twüschen de

€ Reegnköpp (linkerhand vun't Arbeitsblatt), bet de Anpassen-Muuswieser FRESSEN vörtüüg kümmt, un treckt an de Linien dortwüschen.

Nu geiht Maren in de tweete Reeg. Rinderfilet is dat Fleesch to'n Höövdgericht. Dat kost ca. 25 € per Kilo, un Maren brukt 2,5 Kilo. Dat driggt se in ehr Tabell in: In Zelle A2 kümmt Rinderfilet, in B2 25, in C2 2,5 – un nu? Nu schall de Tabellnkalklaschoon den Gesamtpries utreken!

#### **Tallen rechts, Text links!**

Hebbt Se't mitkregen?: Works sett alle Tallen automaatsch rechtsbünnig, Text avers links-

bünnig. Op de Symboolliest finnt Se twoort de Utrichten-Symbooln  $\equiv \equiv \equiv$ , mit de Se en anner Utrichten erdwingen köönt; avers düsse automaatsche Utrichten is en gode Test,

wat Se korrekt ingeven hebbt. Wenn nämli wat, dat en Tall ween schall, nich rechtsbünnig lannen deit, denn is da wat fuul. Hebbt Se etwa en o staats en 0 (Null) tippt? Orr stückerwat Kommas? Dat allens is för Works Text un lannt linksbünnig.

*Schriffst de 100 mit O staats mit 0, denn is se Text!*

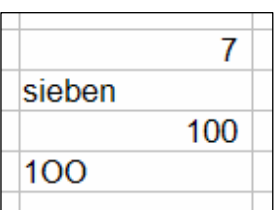